## **Mac Apps for hotComm Clients via Wineskin**

You *may be interested* in our Wineskin apps for your MAC for our hotComm Clients which gives you a windows experience via wineskin's porting utility. The app allows a user to run hotComm clients on their MAC without having to purchase WINDOWS. It makes for a more "robust" trade room experience, as one can then resize the window(s) with the charts or visual graphics (i.e. the hotCam) and the chat window. For more info on our Wineskin Mac hotComm Apps click the following links: free hotComm CL link: **[MAC Wineskin WShCCLv9](#page-0-0) App, our** subscription [based](#page-7-0)  clients: hotComm Lite link: **Mac [Wineskin WShCLITEv9](#page-3-0) app** and hotComm Standard link: **Mac [Wineskin WShCSTDv9](#page-7-0) app.**

Note: not all features for the Windows hotComm clients are available with the Wineskin MAC hotComm App versions, to view available features: **[Wineskin MAC Apps: Supported Feature](#page-21-0)s**

=============================================================

#### <span id="page-0-0"></span>**Our Wineskin WShCCLv9 App for our free hotComm CL client**

Below is the *quick-start info*:

**Install** Mac CL3

1—**Copy/paste** this link in your **Mac Safari browser** to download the **"WShCCLv9.zip"** file to the Downloads folder: [www.hotcomm.com/ftppub/MAC/WShCCLv9.zip](http://www.hotcomm.com/ftppub/MAC/WShCCLv9.zip)

2—Once file is completely **Downloaded**, **first** right click the **WShCCLv9.zip** file, and choose Open which will start the Arch[ive Utility to open the file \(right click MAC mou](#page-11-0)se=**press-hold control key**&MAC **mouse click**) **\*More Info to Enable Right Click on MACS\***

3—Look in the **Download Folder** and you now see the maroon color **wineskin** icon called "**WShCCLv9**", **left click Hold and Drag** this file icon to your **MAC desktop**

4—Right click the new **WShCCLv9 icon** on your desktop to launch and select **Open** (**Right click MAC** mouse= **press-hold control key** & MAC **mouse click**)

5—You will get a message "**WShCCLv9** is an application downloaded from internet, are you sure you want to open it; click **Open ..** or… it may say **WShCCLv9** is an application from an "unidentified developer".. are you sure you want to open it; click **Open** to launch the app (you should only need to do this once)

6—The Connect to **Target Site Window** automatically pops up**,** click **Cancel** to then follow the next step to **Register your "unique" CL Identity** 

7—In the hotComm **CL window**, click on **Change-my-Nickname, in** [the CL identity w](mailto:billg@domain.com)indow type in "your" **Nickname** i.e. BillG, then type in "your" **Email Address** i.e. billg@domain.com, then **click OK** to register **your info,** then close CL3 and reopen with a right click on the wineskin CL3 icon and select Open to confirm the new registration.

# **Helpful Tip:**

**Note:** if your MAC OS will not allow the Wineskin **WShCCLv9** app to open and you still are getting a security alert message after giving permission that says "App can't be opened because it's from an unidentified developer" follow these steps:

—Click **Apple** icon, select **System Preferences** 

—Choose "**Security & Privacy**", and then click "**General Tab**"

—Click the "**Lock** icon" in left corner to unlock the settings; type **name and password**, click **Unlock**  —Look for "**Allow applications downloaded from:"** setting, and click "**Anywhere**"

==============================================================

**Now that the Mac hotComm CL "WShCCLv9" app** has been set-up on your MAC, below are the quick reference steps to join your room. There are two connection examples depending on the room owner's set-up choice.

- **#[1 Direct Room Connect](#page-1-0)**: choose if you have the relay:room info and room password provided to you by the room owner.
- **#2 [Web-Site Room Connect](#page-2-0):** choose if you have info for a web site log-in provided to you by the room owner with a user name-password.

# <span id="page-1-0"></span>======================================================

# **Direct Room Connect Info**

- 1. Right click the **WShCCLv9** desktop icon and select open, if the Connect to Target Site window is not up**, click the Green Person** icon (**Right click MAC** mouse= **press-hold control key** & MAC **mouse click**) **[\\*More Info to Enable Right Click on MACS](#page-11-0)\***
- 2. In the "Connect to" screen, erase the entry in the Target Site, and type the relay info and room address as exampled below, all typed together including the **:** colon symbol.

## **Relay4:RoomName**

- 3. Type in the optional room password area the password provided to you
- 4. Check the "Pop-up Connect to Target Site on Startup" checkbox.

## **For Following Visits:**

- 1. Start up **WShCCLv9** by right click on desktop icon, select Open, then click the **Down arrow to** access **Saved rooms** list and select i.e.: **Relay4:Support**
- 2. **Optional Room Password** area type in the room password

[Our complete Wineskin Mac CL3](http://www.hotcomm.com/FAQ/BetaMacCL_Connections.pdf) app User Guide with screen shots can be read at: **http://www.hotcomm.com/FAQ/ MacCL\_Connections.pdf**

=======================================================

#### <span id="page-2-0"></span>**Web-Site Room Connect Steps**

1—"**IMPORTANT"** First launch **"WShCCLv9" desktop icon with a mouse click or right click, open.** Note: to get a right click with a MAC mouse, press-hold control key with your MAC mouse click **[\\*More Info to Enable Right Click on MACS\\*](#page-11-0)**

2—**Open up Safari (**you will need to change the "user agent" to see the Connect button to join the room from the Room Owner's website); to **add the Develop feature** to do this, **top of Safari** click on **Preferences**, click the **Advanced tab**, at bottom of this window, click to **put a check** where it says "**Show Develop menu in the menu bar**". Close this window once you've made the selection.

3—Now in Safari browser, click **Develop,** go to **User Agent,** choose **Safari with Windows or Google Chrome if available,** or any other browser which has **"Windows**" beside the browser name.

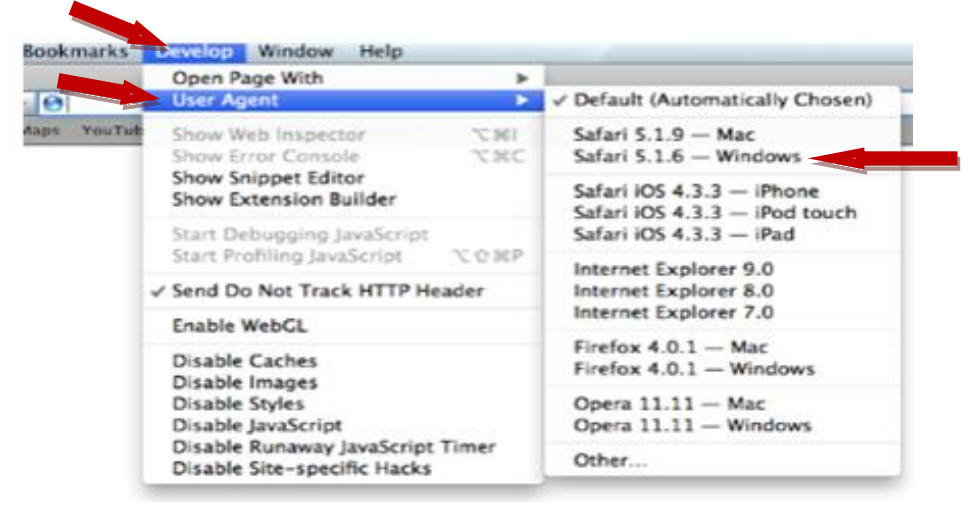

4—**Next log-in to the room owner's website i.e. [www.WebsiteName.com](http://www.websitename.com/)** with your assigned **user name and password,** click the **Trading Room link,** next click the **Big Connect** button **NOTE:**  if you don't see the Big Connect button, go back and check Under Develop that the User Agent got changed, if not changed, reselect or try a different one if it did.

**Tip:** if you missed the browser prompt for the \*.hcurl file extension, go to the **Downloads** folder, find the and locate the \*.hcurl file i.e. **\_G\_U.hrmf1g3p.hcurl**, then **Right click** the file, select **Get info. In the window that comes** up per example below, look toward the bottom, for **Open With**, if **WShCCLv9** isn't showing, click down arrow to locate the **WShCCLv9** app, after selected, close the window, then follow steps to connect.

—**Important:** once you have connected to the room, please remember to close **the Big Button Connect** "connection" page as the internet browser will meta refresh and may try to reconnect you.

[Our complete Wineskin Mac CL3 app User Guide with screen](http://www.hotcomm.com/FAQ/BetaMacCL_Connections.pdf) shots can be read at: **http://www.hotcomm.com/FAQ/ MacCL\_Connections.pdf**

=============================================================

<span id="page-3-0"></span>**Using hotComm Lite** to join your room? The instructions for hotComm Lite are slightly different. If you subscribe to a room that requires a hotComm Lite subscription, please read the below information on using the Wineskin solution with the hotComm Lite client. Note: new users get a free 7-day trial of hotComm Lite.

#### **Install WShCLITEv9**

- 1—**Copy/paste** this link in your **Mac Safari browser** to download the **"WShCLITEv9.zip"** file to the Downloads folder[: www.hotcomm.com/ftppub/MAC/WShCLITEv9.zip](http://www.hotcomm.com/ftppub/MAC/WShCLITEv9.zip)
- 2—Once file is **Downloaded**, **first** right click the **WShCLITEv9.zip** file, select **Show in Finder** which opens up in the Downloads folder (right click MAC mouse=**press-hold control key**&MAC **mouse click**) **[\\*More Info to Enable Right Click on MACS\\*](#page-11-0)**
- 3—**Right click the file**, choose **Open** which will **start the Archive utility** to open the file (**Right click MAC** mouse= **press-hold control key** & MAC **mouse click**)
- 4—Look in the **Download Folder** and you now see a **wineskin** file called "**WShCLITEv9**", **left click Hold and Drag** this file icon to your **MAC desktop**
- 5—Right click the new wineskin **WShCLITEv9 icon** on your desktop to launch and select **Open** (**Right click MAC** mouse= **press-hold control key** & MAC **mouse click**)
- 6—You will get a message " **WShCLITEv9** is an application downloaded from internet, are you sure you want to open it; click **Open ..** or… it may say **WShCLITEv9** is an application from an "unidentified developer".. are you sure you want to open it; click **Open** to launch the app (you should only need to do this once)

**Note:** if your MAC OS will not allow the **WShCLITEv9** app to open and you still are getting a security alert message after giving permission that says "App can't be opened because it's from an unidentified developer" follow these steps:

- —Click **Apple** icon, select **System Preferences**
- —Choose "**Security & Privacy**", and then click "**General Tab**"
- —Click the "**Lock** icon" in left corner to unlock the settings; type in **name& password**, click **Unlock**
- —Look for "**Allow applications downloaded from:"** setting, and click "**Anywhere**"
- 7—**WShCLITEv9** opens and a **"hotComm Notice" auto pops up,** click **Continue** to follow the next step to **Register** your **"unique"** WShCLITEv9 Identity
- 8—In the hotComm **WShCLITEv9 window under the title bar**, click on **Options,** then **Change identity**
- 9—In the **WShCLITEv9** [identity window](mailto:billg@domain.com) type in "your" **Nickname** i.e. BillG, then type in "your"  **Email Address** i.e. billg@domain.com, retype email to confirm, **click OK** to register **your info**

The below notice will pop-up letting you know your new Email address-Nickname will be in effect once you close & restart **WShCLITEv9**; click OK, then click the X in top left corner (red ball icon) of **WShCLITEv9** to close or right click the **WShCLITEv9** icon in your dock & choose quit, now click the **WShCLITEv9** icon on your MAC desktop to launch WShCLITEv9 with your info.

## 10—If you have purchased a license (new users get a free 7-day trial), below are the steps to **apply your unlock code to WShCLITEv9** to add on the license time. **Under Title Bar** of MacLite3, click **Registration**, then **Enter Unlock Code**

**In the next window Type or Copy-Paste the 24-character unlock code** in the Unlock Code area (note: the Enter button is grayed out until you enter the correct number of characters in the Unlock field), click Enter, **wait for the** "Unlock Processed" message.

11—**Next follow the steps provided** to you by the room owner to join their room i.e. Direct Connect from your desktop or Connect via a room owner's Web-Site Log-In.

**\_\_\_\_\_\_\_\_\_\_\_\_\_\_\_\_\_\_\_\_\_\_\_\_\_\_\_\_\_\_\_\_\_\_\_\_\_\_\_\_\_\_\_\_\_\_\_\_\_\_\_\_\_\_\_\_\_\_\_\_\_\_**

Note: switching from a Windows computer to a MAC? Please ema[il support@hotcomm.com](mailto:support@hotcomm.com) and we can send you the steps to import your Lite license time to your MAC.

## **MacLite 3 Basic Info & General Tips**

1—For future joins, you now have a **start-up icon for "WShCLITEv9" on your desktop**, just **click to launch (or right click & select open)** & then follow the steps to join your room event (right click MAC mouse=**press-hold control key** & MAC **mouse click**) **[\\*More Info to Enable Right Click on MACS\\*](#page-11-0)**

2—To close-exit Wineskin WShCLITEv9, click X symbol (red ball icon) in top left corner, or right click the WShCLITEv9 **icon** in the **Dock** and **select Quit**

# **Preferences \*Important Info\***

The hotComm **WShCLITEv9** comes with basic features and does not support features like Auto-Typer (AE) or Gimmickry. If you turn them on by error, to disable, **at top** of WShCLITEv9 title bar, click on **Options,** then click on **Auto-Typer (AE)** to uncheck, click on **Options** again, click on **Gimmickry** to uncheck.

# **Example for Direct Connects to a room event i.e. Join OnlineTraderCentral.com "OTC" webinars**

## **Connect to Target Site Info**

- 1—To bring up the Connect to Target Site window**, click the Green Person** icon, then **Type** in the **Target Site area** this info with **no spaces and include the colon :** symbol (note in etso1 the "o" is the letter "o"**: etso1:presentationroom1**
	- **Note:** event that starts i.e. 4:30 pm ET type in: **etso1:presentationroom1** event that starts i.e. 5:30 pm ET type in: **etso1:presentationroom2**
- 2—**Optional Room Password** area: for regular OTC events the room **password** to type in: **123**
- 3—If desired, you can **Check** the "popup "Connect to Target Site" on start-up
- 4—Click **Connect** to join the room event

#### **To Rejoin a room or a different room previously visited**

—Click the **Green Person** icon, for **Target Site**, click **Down arrow,** access **Saved rooms** list, select the room you want to join (once joined to a room the info is automatically saved in this list)

**Example to Connect to a room from a Web-Site log-in via a user name/password**

1—**Launch WShCLITEv9 (click the desktop icon or right click and select open)**

(right click MAC mouse=**press-hold control key** & MAC **mouse click**)

- 2—**Open up Safari (next setting changes will be selected to allow view of web-site's Connect button)**
- 3—**Click Safari, select Preferences**

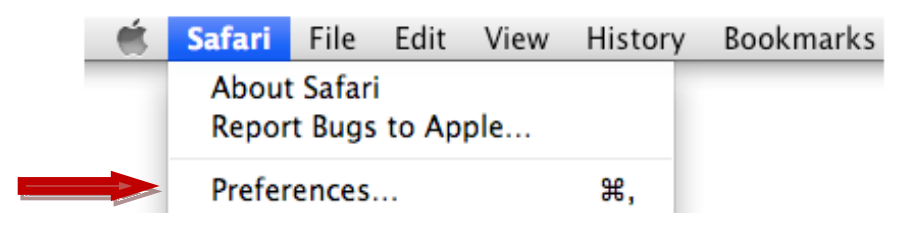

#### 4—**Choose Advanced, check Show Develop menu in the menu bar**

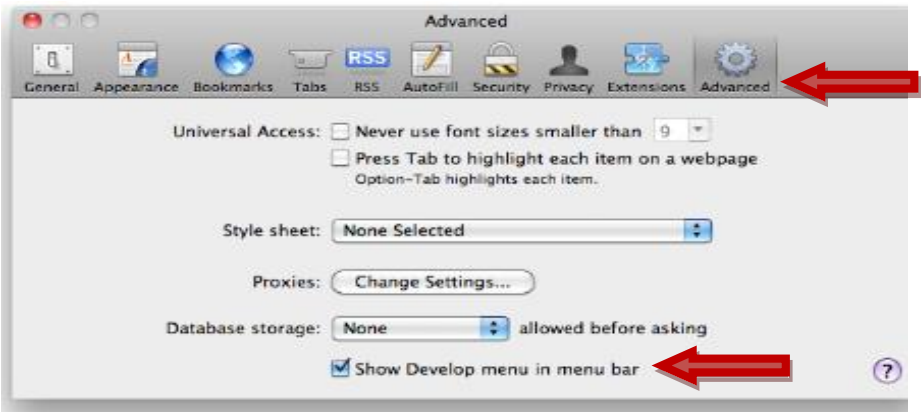

5—**Open Develop menu, go to User Agent, choose Safari "Windows" or i.e. Internet Explorer9** 

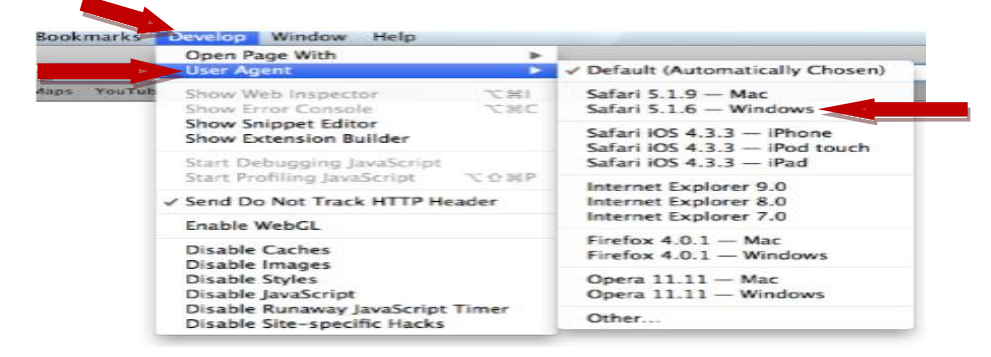

6—**Now log-in to the room owner's website i.e.** [www.mytraderoomwebsite.com](http://www.mytraderoomwebsite.com/) with your assigned **unique user name & password,** click the **Trading Room link,** next click the **Big Connect button**

—As prompted by the browser, choose **open** for our \*.HCURL file redirector -

Example: **G U.hrmf1g3p.hcurl** from **[http://relay.crmsite.ne](http://relay.crmsite.net/)t** (it may say i.e. relay2) you will want to allow and select to Open, you may need to indicate the program to open it with i.e. "**Open with**" and select **WShCLITEv9,** check if available, "do this automatically for files like this from now on",click **OK**.

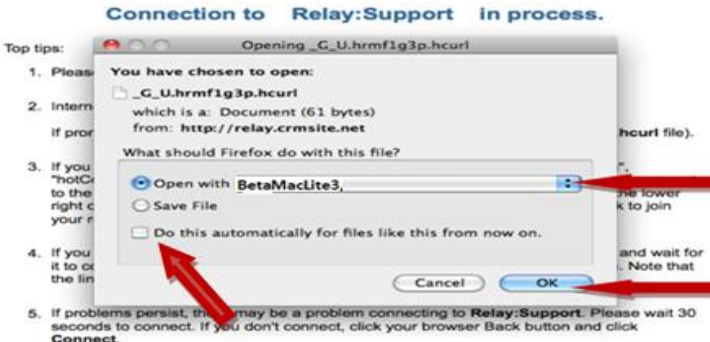

**Tip:** if you missed the browser prompt for the \*.hcurl file extension, go to the **Downloads** folder, find the and locate the \*.hcurl file i.e. **\_G\_U.hrmf1g3p.hcurl**, then **Right click** the file, select **Get info**

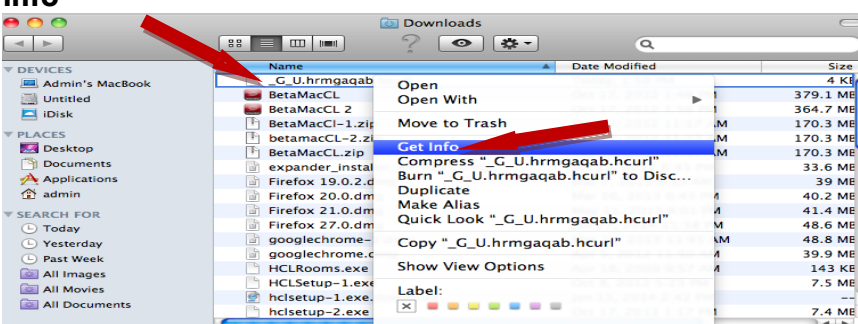

**In the window that comes** up per example below, look toward the bottom, for **Open With**, if **WShCLITEv9** isn't showing, click down arrow to locate the **WShCLITEv9** app, after selected, close the window, then follow steps to connect.

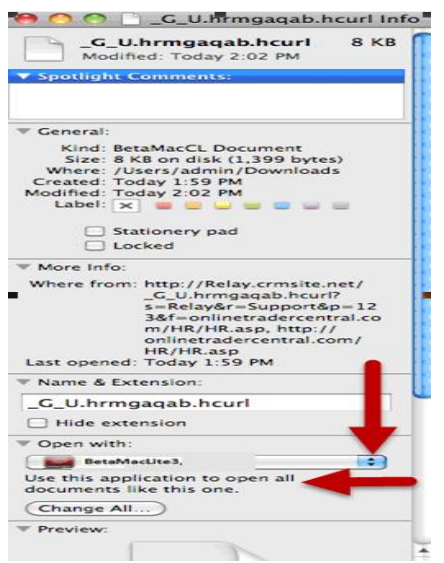

—**Important:** once you have connected to the room, please remember to close **the Big Button Connect** page as the internet browser will meta refresh and try to reconnect you.

**Helpful Tip:** Run on your system only programs needed to dedicate adequate resources for event participation

=====================================================================

**\_\_\_\_\_\_\_\_\_\_\_\_\_\_\_\_\_\_\_\_\_\_\_\_\_\_\_\_\_\_\_\_\_\_\_\_\_\_\_\_\_\_\_\_\_\_\_\_\_\_\_\_\_\_\_\_\_\_\_\_\_\_\_\_\_\_\_\_\_\_\_\_\_\_\_\_\_\_** 

#### <span id="page-7-0"></span>**hotComm Standard – Mac App**

In response to our Mac community requests for a hotComm Standard version of our premier client with unique features like joining multiple rooms at the same time plus event recording, a version of hotComm Standard for Mac users Wineskin "**WShCSTDv9**" is now available on a limited basis. Some features of hotComm Standard will not be available on the MAC with **WShCSTDv9** (in respect to Windows & MAC interface differences). After the free 7-day trial of hotComm Standard's **WShCSTDv9**; a subscription of your duration choice may be purchased to continue. Feature highlights with the version of hotComm Standard's **WShCSTDv9** are:

- Recording in hotComm's native format; audio, options of transcript, hotPointer, webcam and Timed Camera (charts).
- Join multiple rooms; receiving camera shots, text chat from all rooms and you get to choose as you wish the "one room" to designate the audio stream.
- A list of relays with the room names
- Abbreviation Expansion

**\_\_\_\_\_\_\_\_\_\_\_\_\_\_\_\_\_\_\_\_\_\_\_\_\_\_\_\_\_\_\_\_\_**

hotScript Panel

\*Further information on the features available or not available is toward the end of this document\*

Important Note: We **recommend** you use the free trial and test run hotComm Standard's **WShCSTDv9** on your MAC (functionality can vary depending on your unique MAC and set-up variances) before purchasing a license. Once a license is unlocked, we cannot provide refunds; please consider this when making your license duration choice.

*Technical-Other Info: hotComm MAC clients utilize Wineskin a LGPL Open Source porting utility tool that converts Windows programs to MAC OS X. This version runs on Macs with Mac OS X 10.6 Snow Leopard or Mac OS X 10.7 Lion, OS X 10.8 Mountain Lion, OS X 10.9 Maverick. Wineskin tests new MAC OS as released and you are welcome to try any of the new MAC OS forthcoming. Important requirements: Your Mac must have an x86 Intel processor to run it. The PowerPC processors (G3, G4 and G5) are not available via any wineskin wrappers. \*You will also need admin privileges to install software\**

**Install WShCSTDv9 - [Helpful Tip: Right click MAC](#page-11-0)** mouse**= press-hold control key** & MAC **mouse click \*More Info to Enable Right Click on MACS\***

1—**Copy/paste** this link for windows **WShCSTDv9** in your **Mac Safari browser** to download to the

Downloads folder: http://hotcomm.com/ftppub/mac/hcsetupx-750070.exe

2—**Copy/paste** this link in **Mac Safari browser** to download the Wineskin **WShCSTDv9.zip** file to

Downloads folder: [www.hotcomm.com/ftppub/MAC/WShCSTDv9.zip](http://www.hotcomm.com/ftppub/MAC/WShCSTDv9.zip)

3—Once files are **Downloaded**, right click the **WShCSTDv9.zip** file, select **Show in Finder** which opens up in the Downloads folder

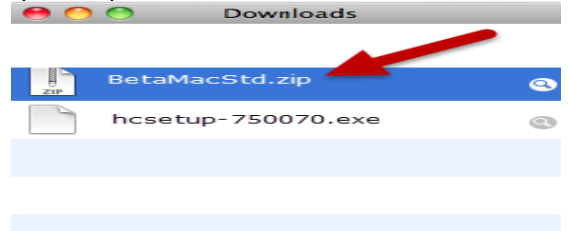

4—**Right click the file**, choose **Open** which will **start the Archive utility** to open the file

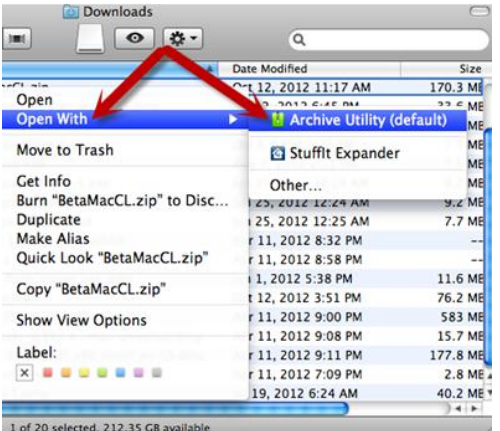

5—Look in the **Download Folder** and you now see the **Wineskin** file called **WShCSTDv9,left click Hold and Drag** this file on to your **MAC desktop**

6—Click the **Wineskin WShCSTDv9 icon** on your desktop to **Open** up, you will get a message **WShCSTDv9** is an application downloaded from internet, are you sure you want to open It", click on **Open**

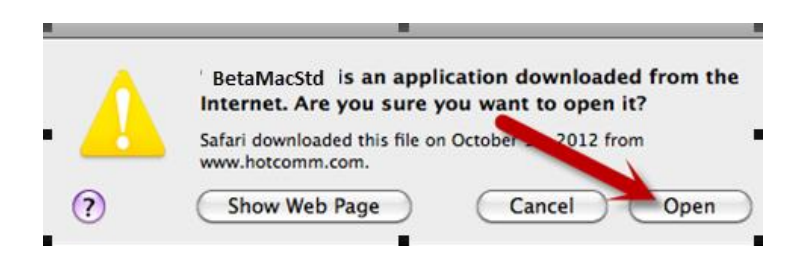

7—Click on **Install Software**

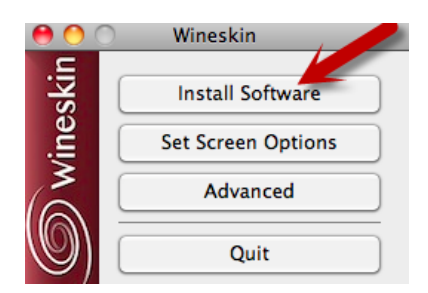

# 8—Click on **Choose Setup Executable**

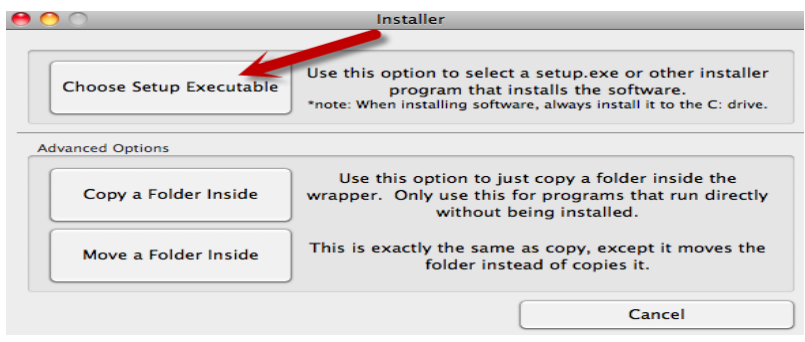

9—**Go to your Downloads** folder**; left click to highlight hcsetupx-750070.exe**, and then **click on Choose**

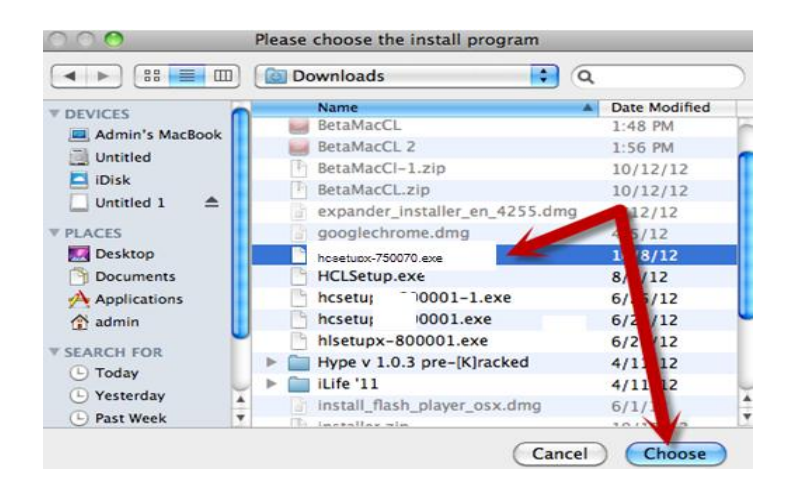

10—When asked **"do you want the application wineskinx11 to accept incoming network connections",** be sure to **choose "ALLOW"**

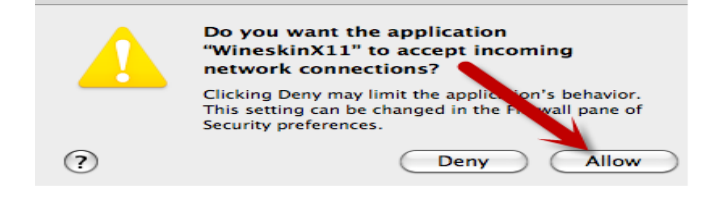

**Ignore Busy message "wineskin is currently busy, please wait"**

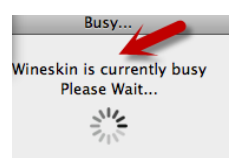

11—**Click on** the hotComm Standard **"I Accept"** (readme and terms of use acknowledgments)

12—A message appears **"hotComm Standard has been installed and will start automatically** in about 5 minutes", click on **X to close message**

## 13—**Steps to Register the MacStd hotComm Standard app**

The registration wizard starts automatically at the end of the installation program. \*Please register only once with the same email address\*

Note: If you already have a hotComm Standard license and you know your website info and password, just choose the 2nd Option and complete with your website name and password info to import a copy of your license. If you do not have your import info, please email support at: [support@hotcomm.com](mailto:support@hotcomm.com) or call +1-508-425-6613 with your hotComm Standard registration email address and we will send you the import steps and info.

#### **When it starts:**

- 1) Select the new user  $1<sup>st</sup>$  option and click **Next**.
- 2) Enter registration information and click **Next**.
	- Enter a valid **email address** to associate with the registration of the app.
	- Choose a WebSite name of your choice. Note: It becomes part of your hotComm ezPeer and IM-Live addresses, such as **website.ezpeer.net**.
	- Enter other information as requested; Review your registration information and click **Next**.
- 3) Select **Finish** to start hotComm immediately or **Exit** to end without starting hotComm.

**Note:** the Registration Activation Key feature no longer requires you to type in the 44-character activation key. **Activation is now "automatic"**. If you receive an email with the 44-charater activation key, please disregard.

14—**When asked** again **"do you want the application wineskinx11 to accept incoming network connections"**, be sure to **choose "ALLOW"**

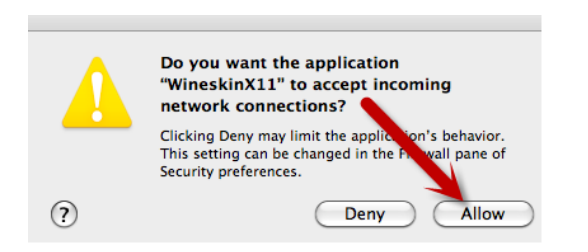

15—hotComm **WShCSTDv9** will launch, now **Close** it **by clicking on the X** symbol (red ball icon) of **top left corner** of hotComm MacStd window

16—Once the "**Wineskin is currently busy message, please wait" ends**, a **Choose executable file window will come up with message** "the program's executable file currently set in Wineskin is not found".

--Click on **Choose Setup Executable.**

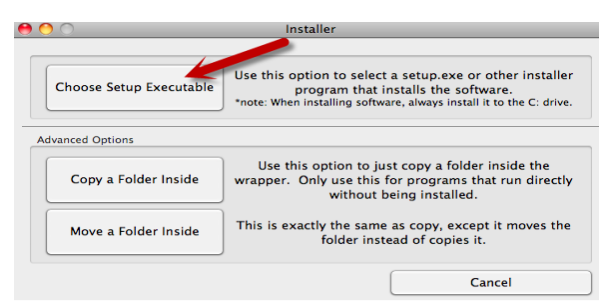

17—Select **executable file** for **Wineskin** that's used in **Windows to start the program**, click **Down Arrow**

18—Select **/ProgramFiles/1stWorks/hotComm/BIN/HotComm.exe** and **click OK** , close window

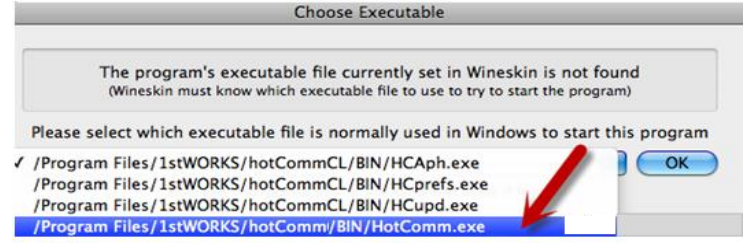

19—You now will find a **start-up icon for Wineskin WShCSTDv9 on your desktop**, **to launch; right click Icon and select open** and follow the steps to join your room event. **Important:** give time for **the app to fully load**; do **not** try to open a 2nd time or it could **lock up** the app.

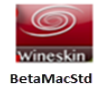

## <span id="page-11-0"></span>**Info to Enable Right Click on MACS**

**\_\_\_\_\_\_\_\_\_\_\_\_\_\_\_\_\_\_\_\_\_\_\_\_\_\_\_\_\_\_\_\_\_**

#### **Right click on Mac for a right menu display**

- 1. Click "CTRL+ Mouse button"
- 2. A right click menu pops up

## **Enable right click on MAC desktop with MAC mouse**

- 1. Go to "System Preferences"
- 2. Click "Keyboard & Mouse" (depending on OS, it may have a display for just Mouse)
- 3. Click the "Mouse" tab
- 4. An Icon of the mouse appears. Click the drop down menu on the right hand side and choose "Secondary Button"
- 5. Now a click on the right hand side of the mouse displays the right click menu

## **Enable right click on recent MAC laptops**

- 1. Go to "System Preferences"
- 2. Click "Keyboard & Mouse" (depending on OS, it may have a display for just Mouse)
- 3. Select the "Trackpad" tab
- 4. Click the checkbox "for secondary clicks, place two fingers on track pad & click the button"
- 5. With two fingers on the track pad & click the mouse button, a right click menu will appear

## **Troubleshooting Tip**

If the **Choose Executable** window closes and you're not sure the selection was made, follow the below steps to make sure the hotComm.exe file was properly selected

1—First close **WShCSTDv9** if running by a right click on the **WShCSTDv9 icon** in the **Dock** and **select Quit**

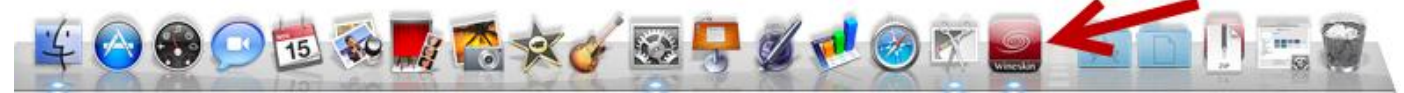

## 2—Right click **start-up icon** for **WShCSTDv9** on your **desktop**

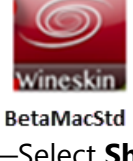

3—Select **Show Package Contents** Open **Show Package C** Move to Trash **Get Info** Compress "BetaMacCL" Burn "BetaMacCL" to Disc... **Duplicate Make Alias** Quick Look "BetaMacCL" Copy "BetaMacCL" **Clean Up Selection Show View Options** Label: **X 8888888** 

4—Click **Wineskin folder**

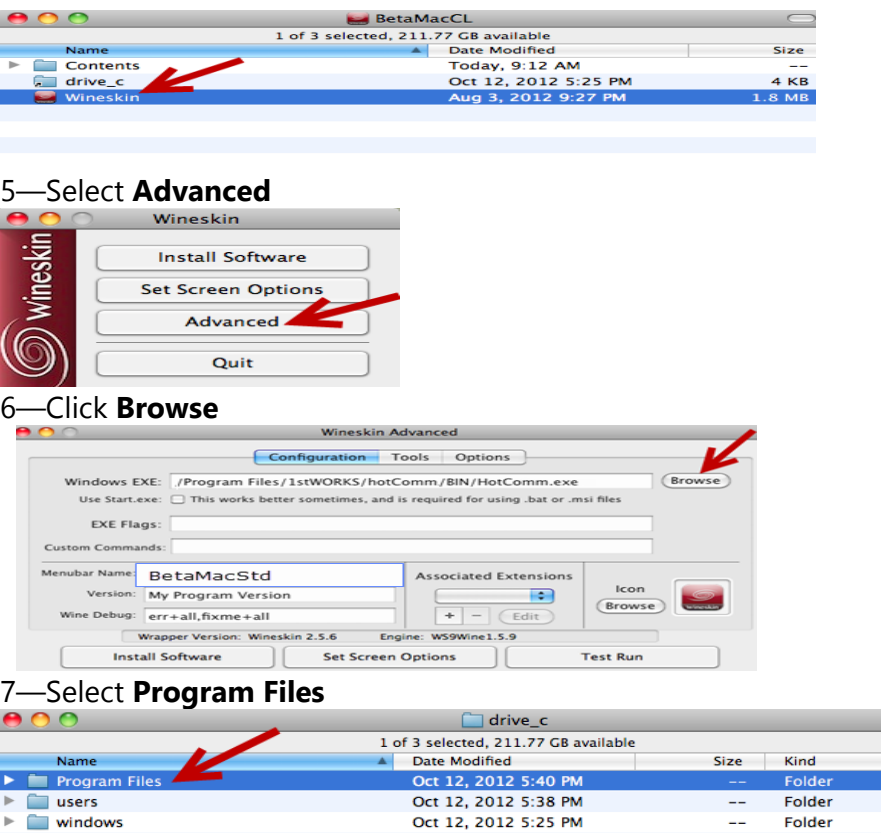

## —Click **1stWorks**

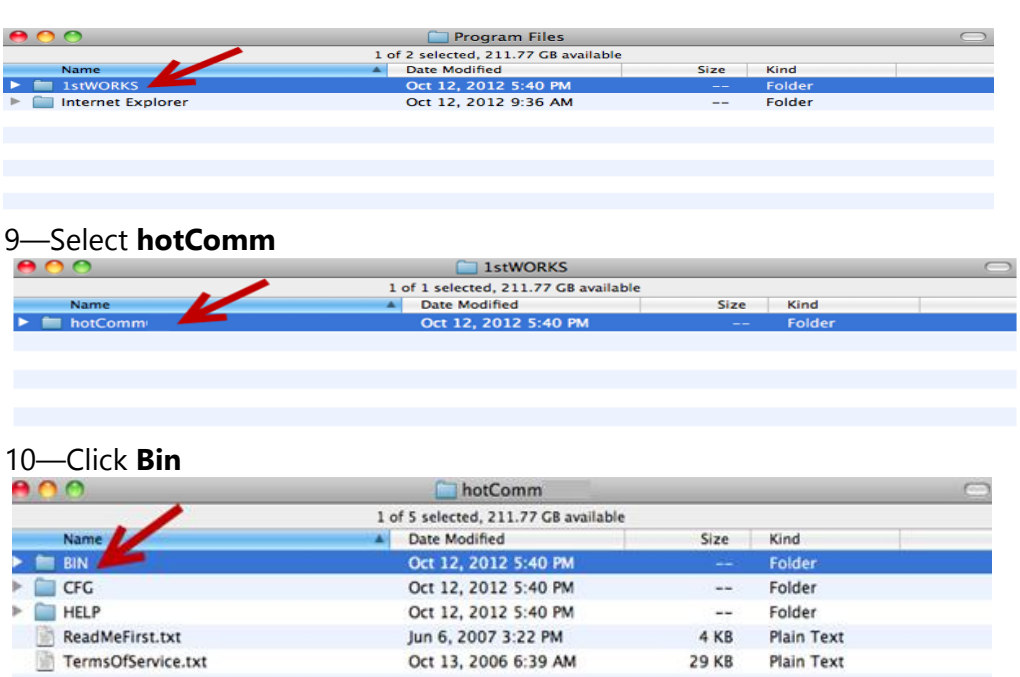

—Use the **Down Arrow to** select: **HotComm.exe** and click **Choose**

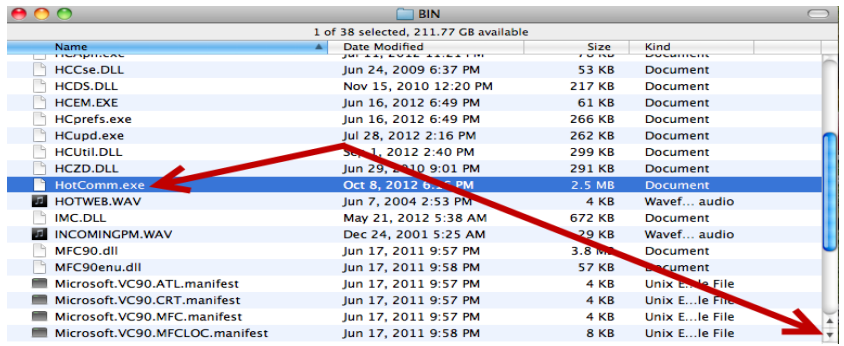

12—Wineskin **Advanced** –Once **Window EXE** shows:

**/ProgramFiles/1stWorks/hotComm/BIN/HotComm.exe –** close window with click on **X icon** left top

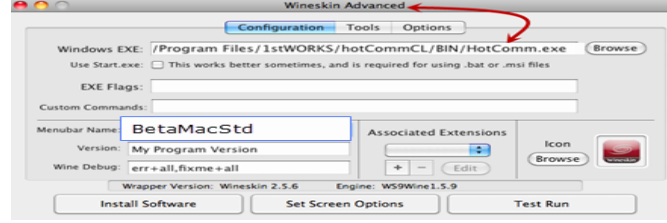

#### **\_\_\_\_\_\_\_\_\_\_\_\_\_\_\_\_\_\_\_\_\_\_\_\_\_\_\_\_\_\_\_\_\_ MacStd - How to Launch**

 **\_\_\_\_\_\_\_\_\_\_\_\_\_\_\_\_\_\_\_\_\_\_\_\_\_\_\_\_\_\_\_\_\_**

**\_\_\_\_\_\_\_\_\_\_\_\_\_\_\_\_\_\_\_\_\_\_\_\_\_\_\_\_\_\_\_\_\_** 

1— **Right click** the **WShCSTDv9** icon on desktop and **select Open \*IMPORTANT\* Remember** to give time for **the app to fully load and to connect** to the internet; **do not try** to **open a 2nd** time or it could **lock-up** the app.

**Options \*Important Info\*** WShCSTDv9 does not support Gimmickry so this feature must be **disabled** so you **do not receive** a program error message thus closing the app.

1—To **Disable** the **Gimmickry** features: **at the top** of **WShCSTDv9** title bar, please **click on** 

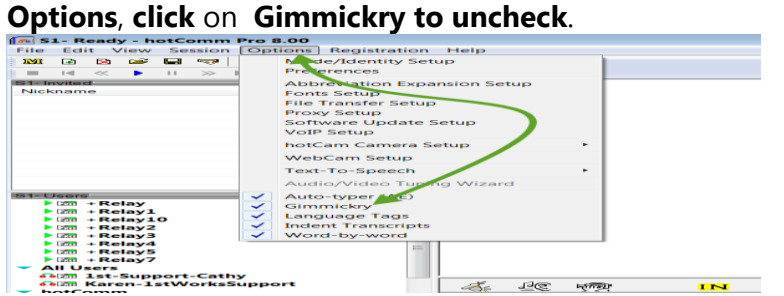

#### **Join a Room**

- 1. Left-click the name of a CRM relay server in your **Users List** i.e. **RELAY** This gives you a list of rooms on the relay. (If you do not see a Users List, top of app title bar, click **View**, then check **Users List**.
- 2. Right-click the name of the room you want to join and select Join as User which pops up a Join window.

3. If the room requires a password, type in the room password, or if the password has changed and click **Join** to enter room \*Optional: you can type in a different nickname

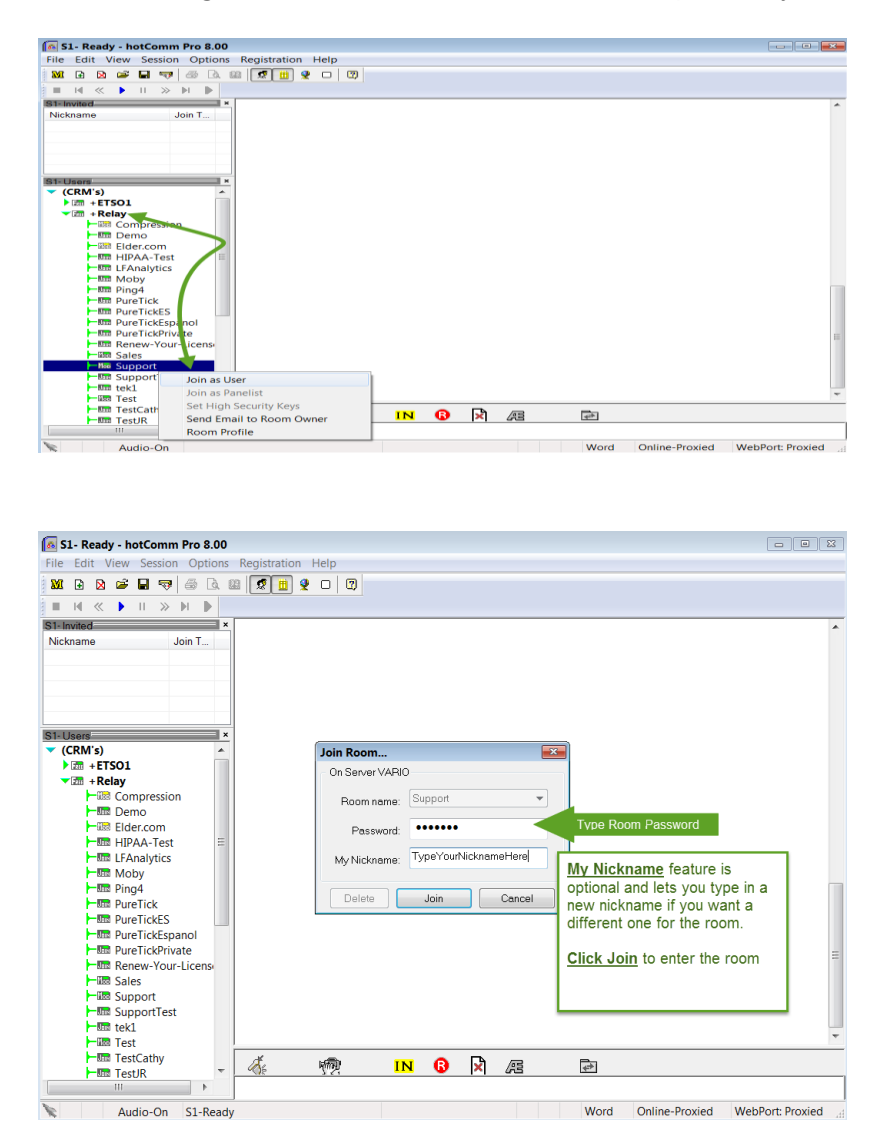

## **Customize the look with the Window-Column Expand Feature:**

 There are some windows-columns you can resize in the Main Chat Window to customize the look. **Example**: To show the Nickname or Join Times column in the **Invited List**; hover your mouse over the outline "line", it will change to a double side arrow, left click hold and move the mouse to the right to expand the first column which is the join time (the 2nd column is the Nickname).

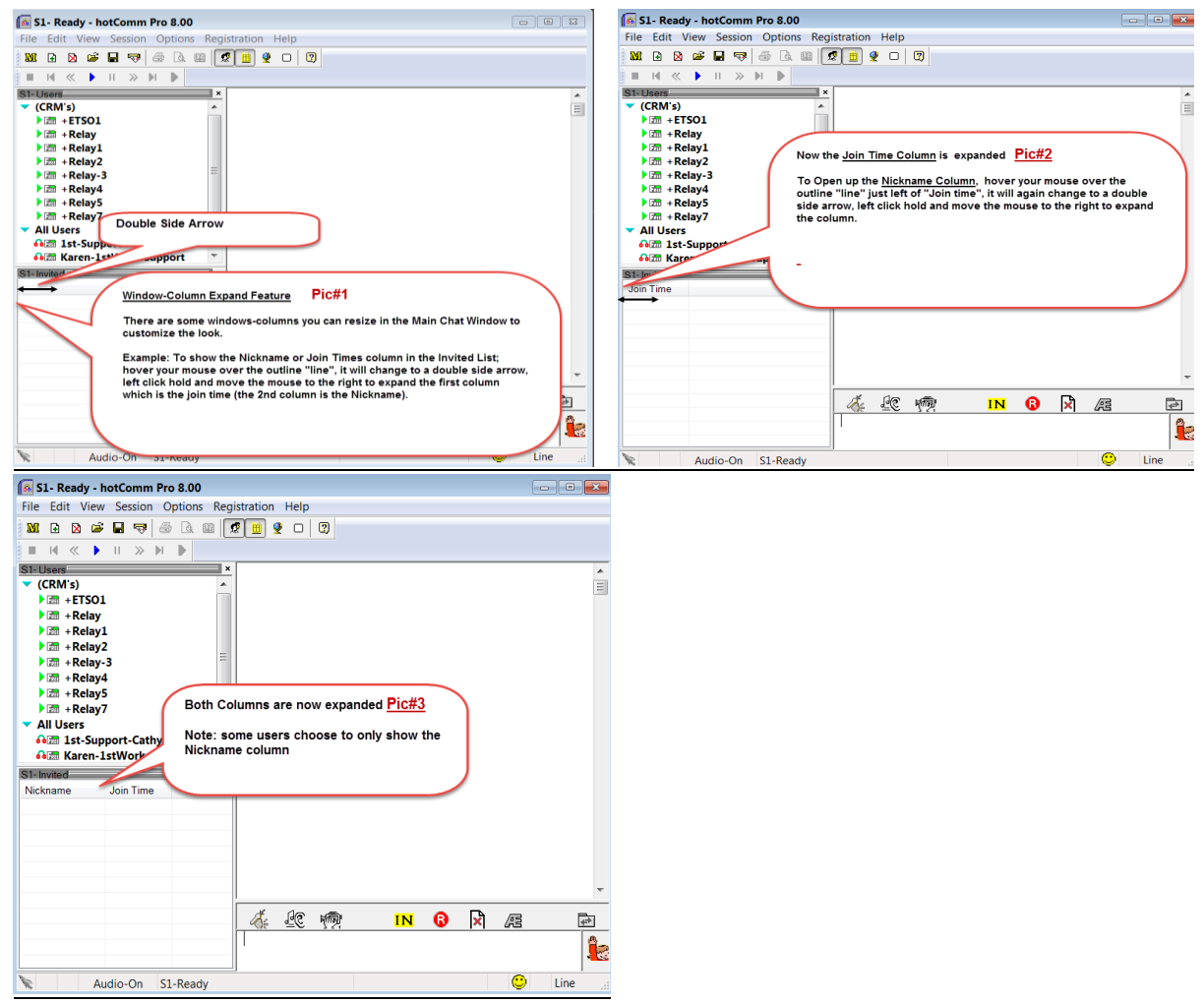

## **What to expect in a room:**

- Typed chat in the transcript area
- Someone talking or music (you may join a room with no current activity if it's a quiet time of the day i.e. lunch break)
- A window called **hotCam** containing charts, slides, graphics or other material displayed by the presenter. (If you do not see the second window, look for a "**hotCam**" window minimized in your dock, left click it to bring up.
- An **Invited List** of people in the room. If you do not see this list, at the top of the app, click **View** and check **Invited List**.

## **Joining Multiple Rooms**

- To open a second room, at the top of the app title bar, select Session, then Create New Session.
- This opens a new hotComm MacStd window, where you can join a second room.
- Note: If you do not see a User List with Relays, top of app, click View, then choose User List to display the CRMs/Relays with the associated rooms

## **How to set the Audio VoIP focus to one room only**

- To choose which room you want to hear the Audio VoIP from, click the message underneath the chat transcript area where it indicates the current speaking status i.e. Cathy is speaking
- The text turns "red" with a green background and this signifies this room has the "audio focus", until you click the message again or click the message in a different room session. Note: if you

don't choose one room to have "audio focus", the MacStd app will auto seek audio from any rooms you're joined to with audio playing.

#### **The Audio Status Toggle Feature**

Under the chat transcript area there is a toggle feature where you can select the following audio statuses: **Audio-On** (hear audio), **Mute-All** (audio is silenced), **Mute-Gun+** (turn off predefined Sounds others may play to the room i.e. sounds on the Ear button; a gimmickry feature not available for MacStd)

#### **Examples the message may be displayed as:**

- S1Ready (if you're not joined to a room yet)
- No One is Speaking (signifies the room moderator doesn't have a microphone on yet)
- Cathy is Speaking (signifies the room moderator has the microphone turned on and is talking)
- Mic is Silent (signifies the room moderator has the microphone on and is not currently talking) S1- [Support] - hotComm Pro 8.00

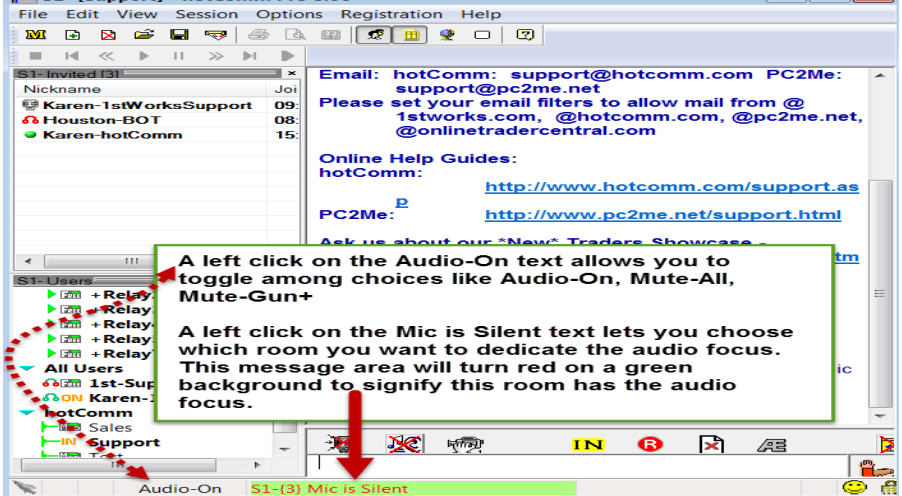

# **Typing a message to the room**

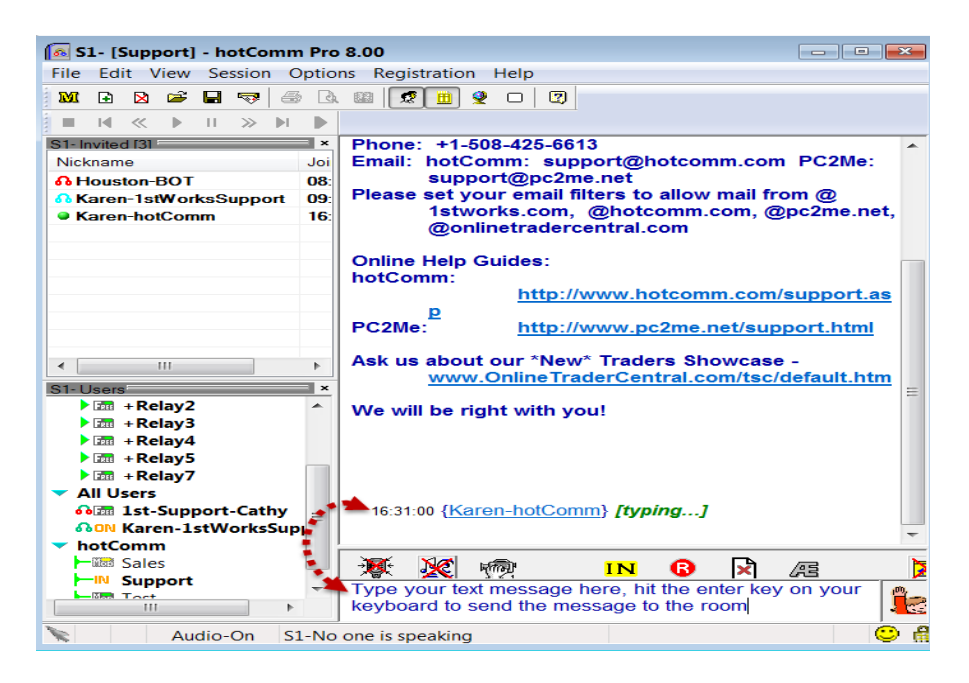

**Send a Private Message**

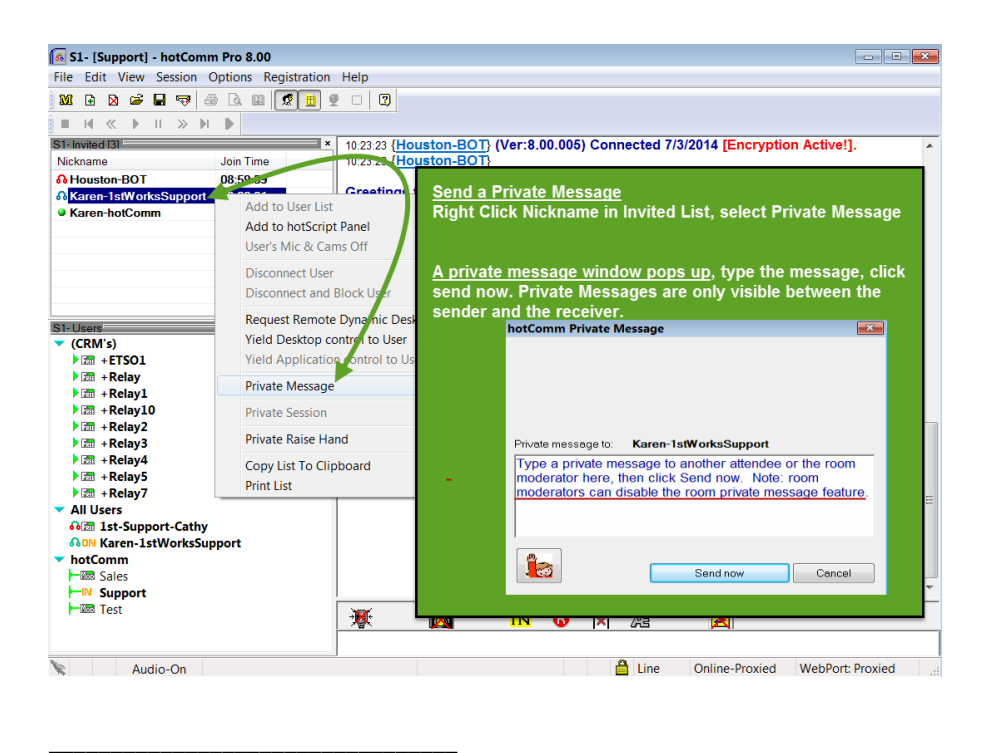

#### **Feature Info**

#### **hotScript Panel**

The hotScript Panel is a feature to identify postings from selected people of your choice. The posts go into a separate panel that you can keep open or closed. You can also clear the posts as wish, undock the panel, print or copy.

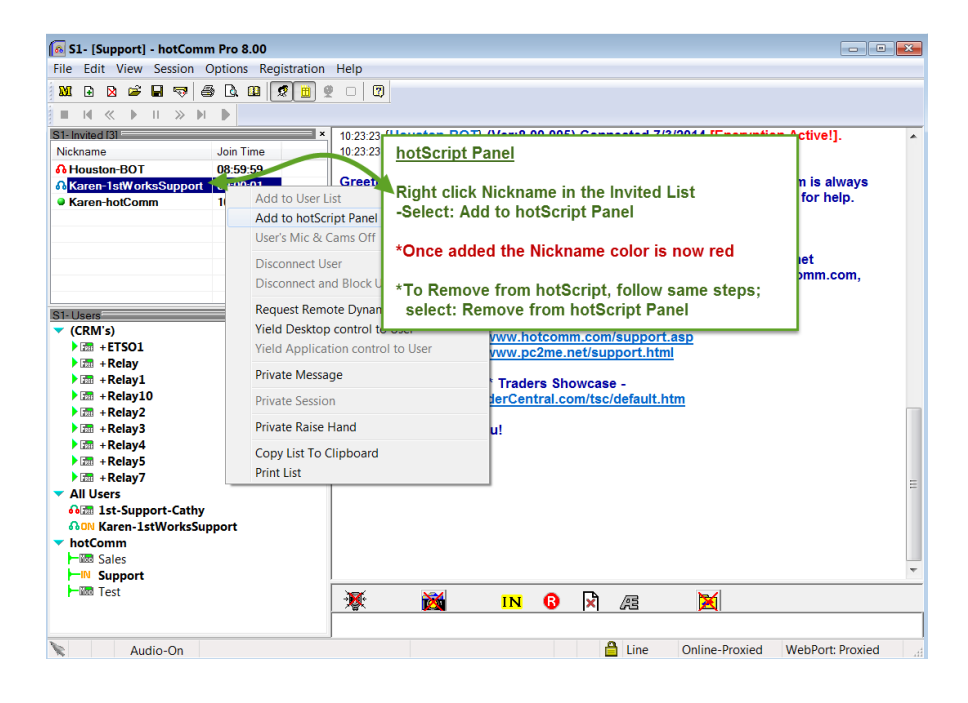

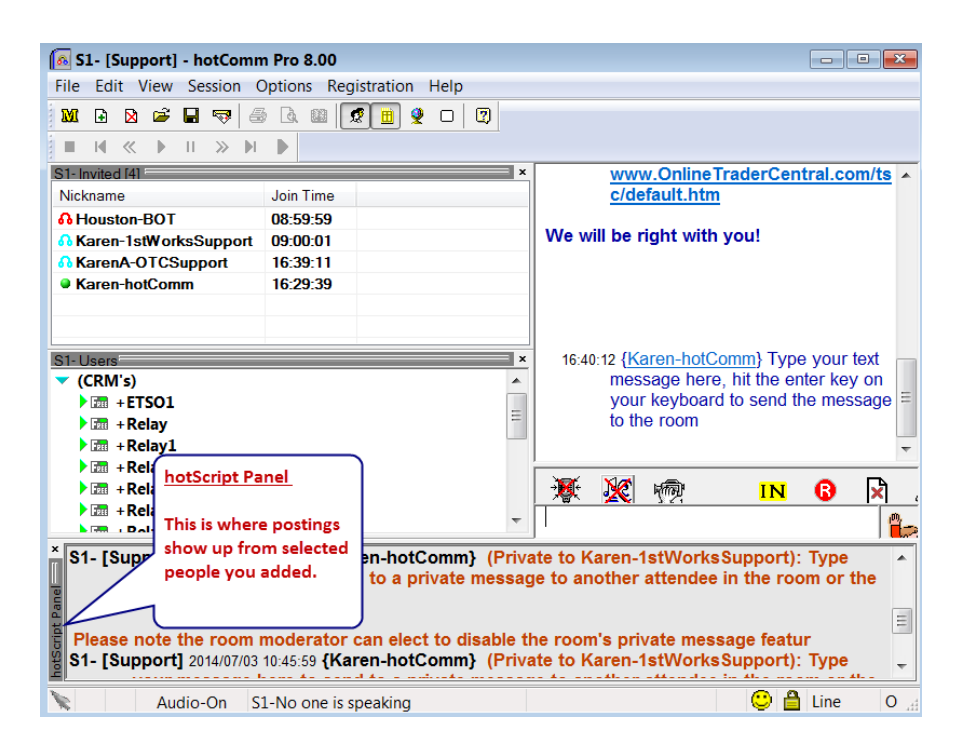

## **Recording – hotComm Native Format**

Note: recording in Microsoft's WMV format is **not** available. **Important:** charts must up on the screen visible (not minimized) in order to receive and record the updating image. Best performance is to be in only one room session while recording, check to make sure the audio focus is set and playing in the session being recorded. Note: Our 24/7 Test room is available for testing prior to recording an important event by clicking on Relay in the Users List, locate room called "Test" and join.

**To record a session**, right click the R-in-a-circle icon, by default audio is auto selected; select the other elements you want to record, click OK to close the set-up window. Next left-click the icon to start the recording.

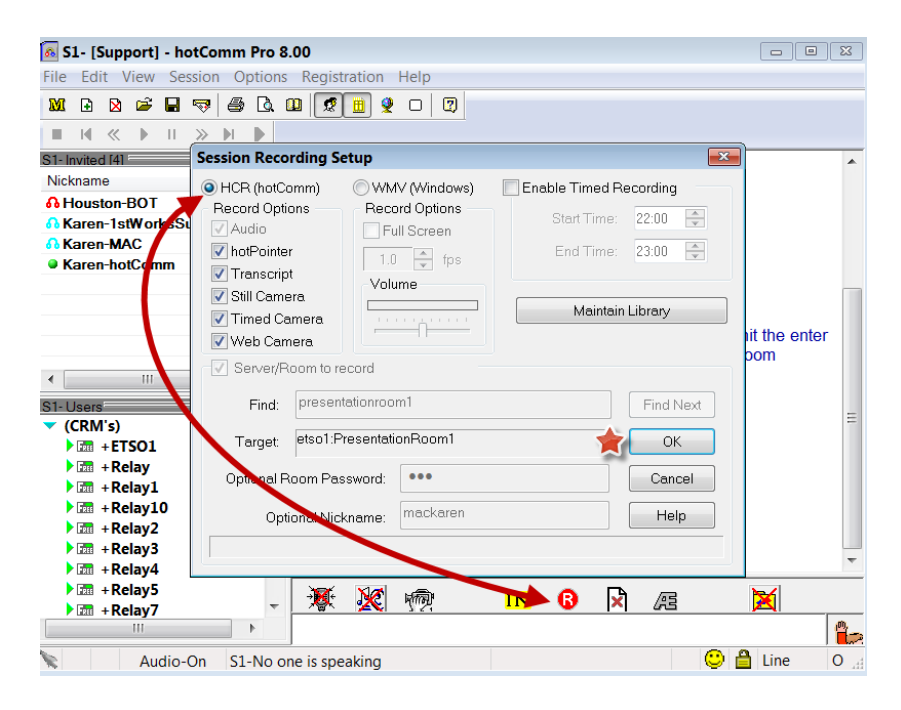

## **To playback the recording:**

At the top of the app, Select **View**, then **Playback Toolbar**.

- 1. Disconnect from all rooms without closing hotComm (select **Session at top of app**, then **Close Session**).
- 2. Click the blue triangle in the Playback Toolbar, select the recording, and click OK.

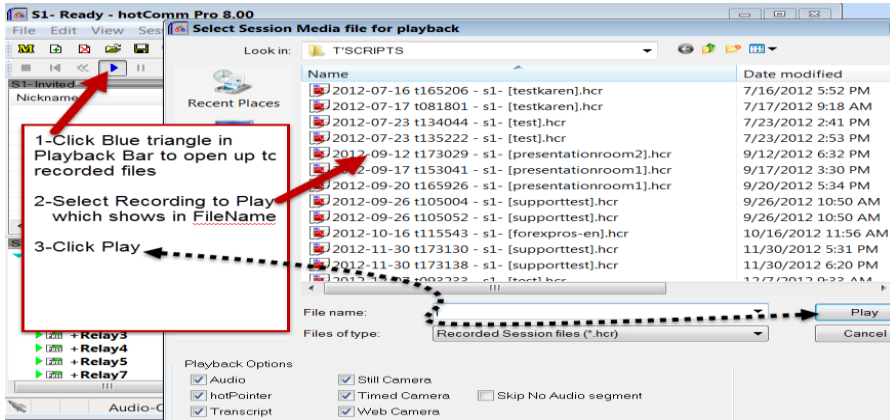

#### **Abbreviation Expansion**

You can create prepared responses that save you from repeated typing and sending of frequently used phrases. N**ote:** the features for emoticon, record, import .wav file or location of file/url are not available

#### **To create a prepared response:**

- 1. Click the Abbreviation Expansion button (AE)
- 2. In the Abbreviation Expansion window, click <new entry>, enter an abbreviation, and press your Enter key.
- 3. Find your new abbreviation in the abbreviation list and highlight it.
- 4. In the expansion area: click in the Message area and type a phrase
- 5. Click OK to save.
- 6. To use the abbreviation, type it in the panel underneath the Middle Toolbar. For example, an abbreviation might be "G1", which could expand to "Good morning, how can I help you?"

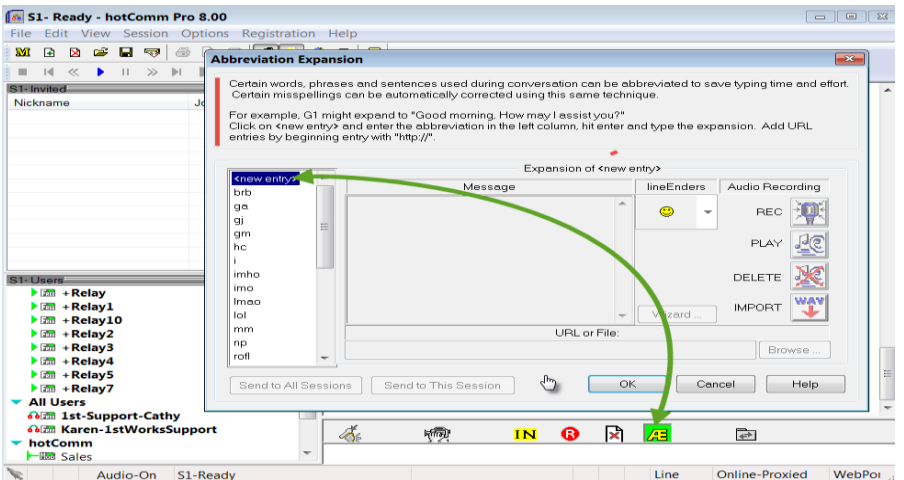

## **Close WShCSTDv9**

**\_\_\_\_\_\_\_\_\_\_\_\_\_\_\_\_\_\_\_\_\_\_\_\_\_\_\_\_\_\_\_\_\_**

—Click **X icon** in **top Left corner** (red ball icon) of the app window or **Right click WShCSTDv9**  icon in the **Dock** and select **Quit**

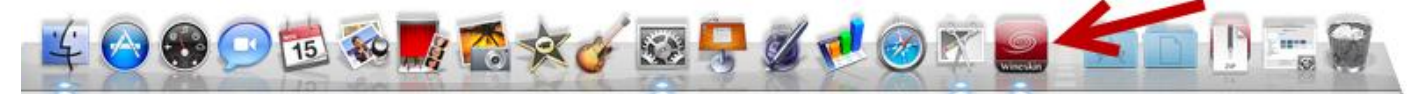

**Best Performance Tips:** Run on your system only programs needed to dedicate adequate resources for event participation. You can also delete the Relays you don't join a room on and add them back later if needed. To do in the Users List, right click i.e. Relay1 and select delete user. We recommend you keep Relay which is where our support and test room is located. Note: you may find it helpful to turn off the screen saver or energy saver, idle modes with your MAC.

**Subscription Info:** to purchase a hotComm Standard subscription of your duration choice for your hotComm Standard **WShCSTDv9,**please visit:**<http://hotcomm.com/order.asp>**

#### <span id="page-21-0"></span> **MacApps: Supported Features - hotComm on a MAC OS running in Wineskin**

This solution is intended to provide those MAC users in a hotComm room with more freedom to utilize some of the WINDOWS client features. It gives a more robust live room experience than our earlier Java applet solution for MAC OS, and does \*NOT\* require the MAC user to purchase/install WINDOWS for their MAC through Bootcamp, Parallels VMWare or other alternatives however due to the variances with the MAC OS, not all features tested may work on YOUR MAC.

If the feature is not listed in the grid below, and it important to you, please let us know and we'll test and include the information here so MAC users may wish to put this page in your browser Bookmarks/Favorites and check back periodically as we'll update this with the latest information.

*Please note:* Commitment to testing a feature request does not imply it can be made available and, at this time, this is a solution for **USER PARTICIPANTS** in a hotComm room or webinar. This solution is not intended for **PRESENTERS** since essential presentation features (such as using the microphone, sharing charts or slides) are **NOT SUPPORTED**.

- 1. Installation & Step-by-Step Guide To Using With hotCom[m CL](http://www.hotcomm.com/FAQ/BetaMacLITE_Connections.pdf)  [FREE Clien](http://www.hotcomm.com/FAQ/BetaMacCL_Connections.pdf)t
- 2. Installation & Step-by-Step Guide To Using With hotComm [Lite](http://www.hotcomm.com/order.asp) [\(Automatic 7 Day Free Trial Upon Install](http://www.hotcomm.com/order.asp)ation & Registration - After which subscription purchase required - Click Here to Order)
- 3. Installation & Step-by-Step Guide To Using With hotCom[m](http://www.hotcomm.com/FAQ/BetaMacSTD_Connections.pdf) [Standard](http://www.hotcomm.com/order.asp) [\(Automatic 7 Day Free Trial Upon Install](http://www.hotcomm.com/order.asp)ation & Registration - After which subscription purchase required - Click Here to Order)

#### **TABLE NOTES/GRID KEY:**

**YES** \* Feature is **working**

**M** \* Indicates **Works w/ Mixed Results** (i.e. Not all of the feature is working, typically if it is a Windows Sound Event based feature - such as **hotScript** - the text panel works, the sound association does not).

- **NO** \* Feature is **not working**
- **N/A** \* Feature is **Not Applicable**

Does not exist in your version of hotComm (CL) - Upgrade to hotComm STD required

**NTY** \* Feature has **Not Been Tested Yet**

If a particular feature is important to you, please send an email to: **[support@hotComm.com](mailto:support@hotcomm.com)** requesting it be looked at.

#### **\* \* \* IMPORTANT INFORMATION ON RECORDING IN hotCOMM STANDARD \* \* \***

Recording in hotComm STD's WINDOWS based client offers (2) types of recording formats, \*.HCR (hotComm Native) and \*.WMV (Windows Media Format). Running " Mac STD" within the Wineskin porting utility on the MAC **ONLY** supports recording & playing back a file in the hotComm Native recording format.**(\*.HCR format)** \*.WMV recording will **\*not\*** work with the " Mac STD" solution.

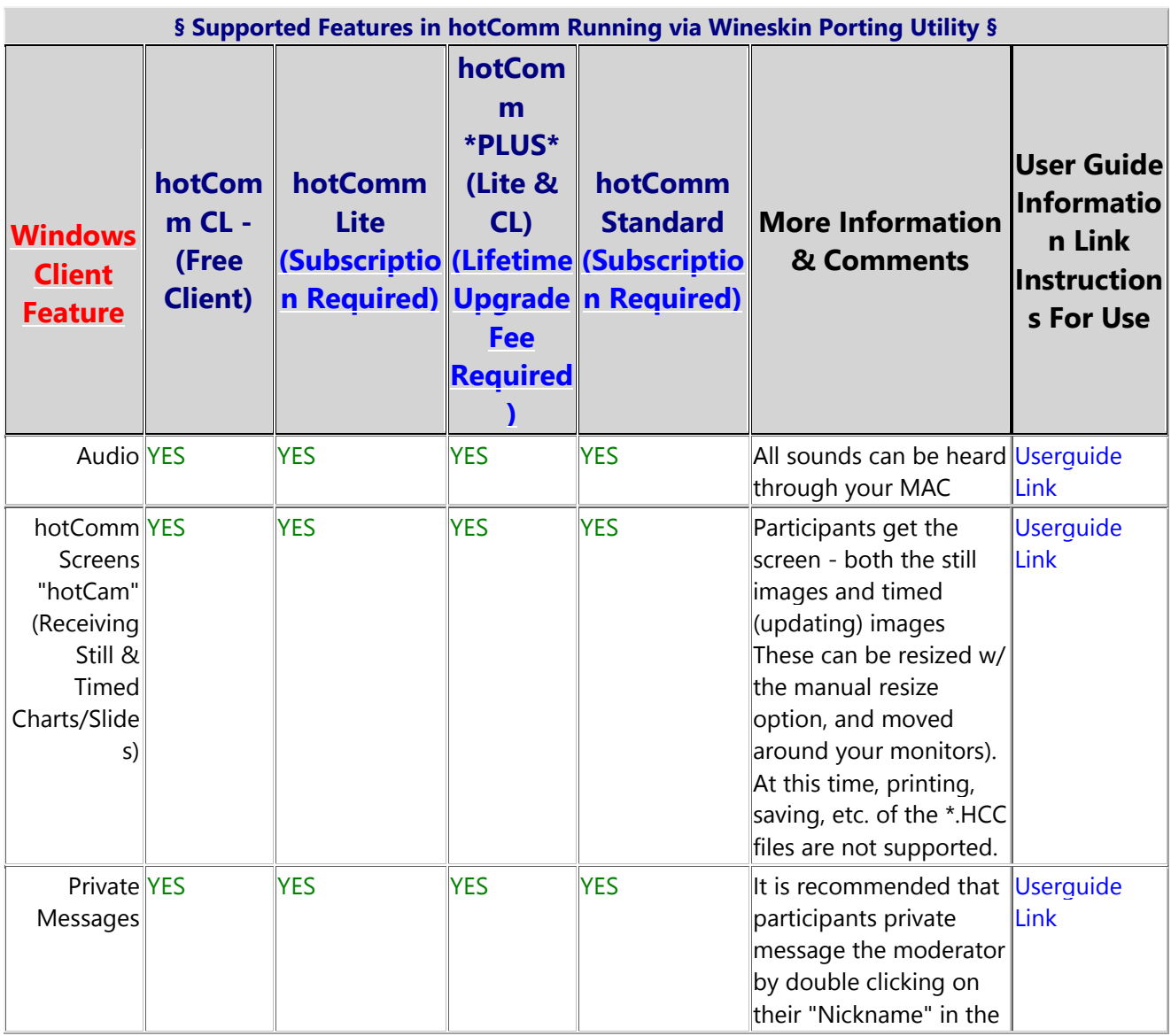

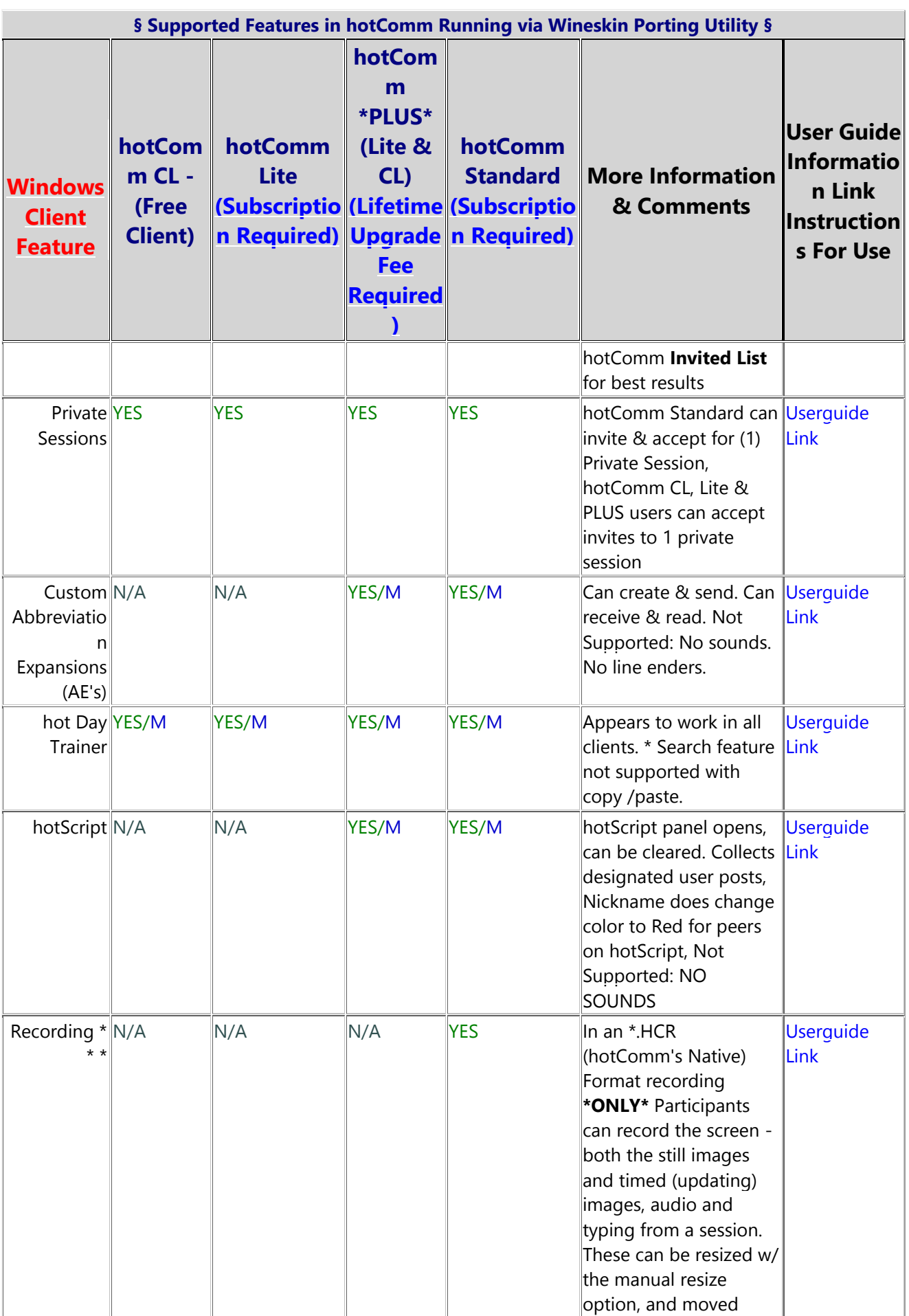

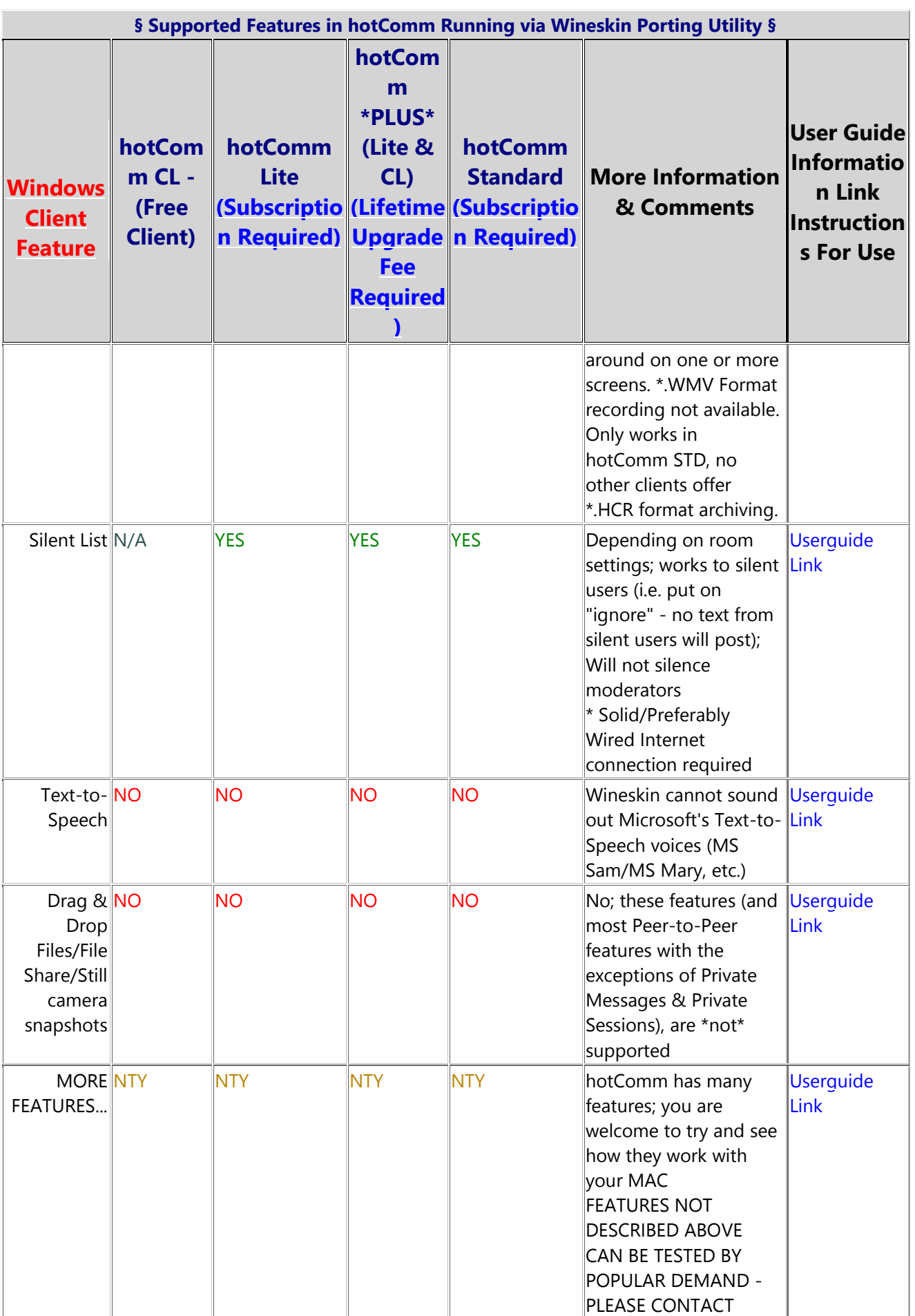

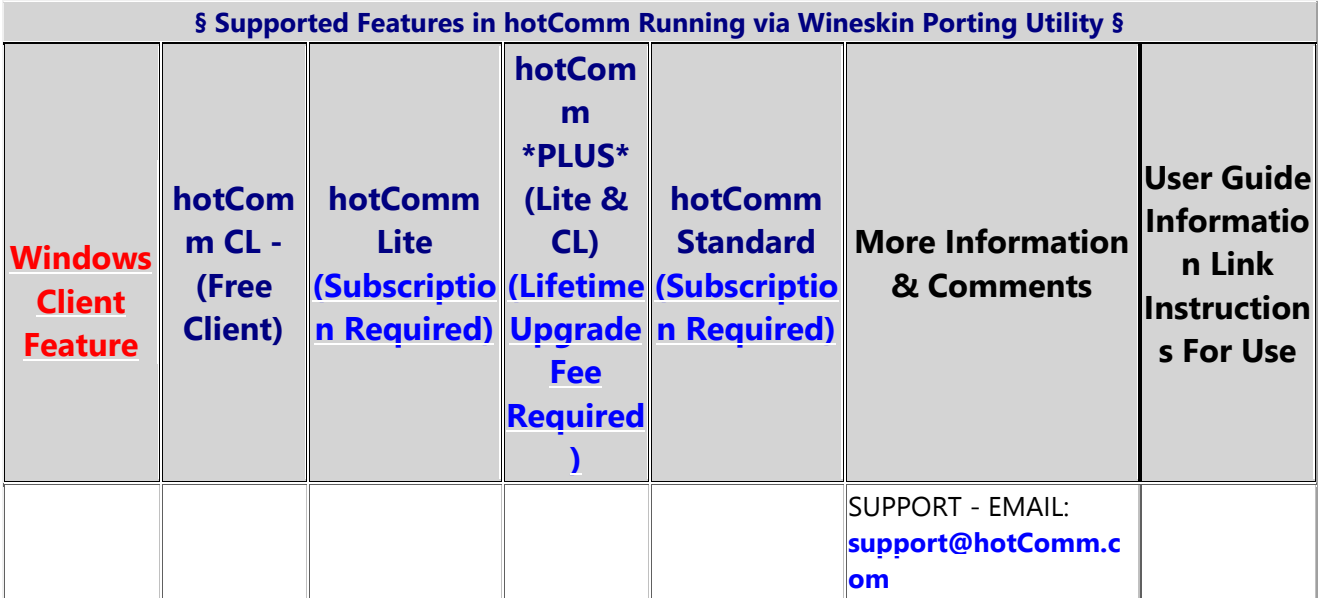

**Please submit any problem reports with features you may be trying to engage ~ OR ~ Request a Windows hotComm client based feature to be tested by sending an email to: [support@hotComm.com](mailto:support@hotcomm.com)**

**Support Help:** You can reach the hotComm Support team by email at **[support@hotComm.com](mailto:support@hotComm.com)** by phone at +1-508-425-6613, or find us in our online chat room, open M-F 9:00AM - 5:30PM (EDT), at **<http://www.hotcomm.com/support.asp>**

Please touch base with the support team before your event starts providing ample time to assist you with questions and to perform a test connection to your room of interest. Interested Mac users need to have basic knowledge and technical capabilities with their MAC OS and you will also need admin privileges to install software. \*Please note with the install of the hotComm Standard "MacStd" app, you are acknowledging there are some features which will "not" be available; in technical considerations of a Windows client via Wineskin and hosted on a MAC. **Thank you for your interest in trying hotComm's WShCSTDv9!** 

Rev 11-03-15

**\_\_\_\_\_\_\_\_\_\_\_\_\_\_\_\_\_\_\_\_\_\_\_\_\_\_\_\_\_\_\_\_\_**